# Dell UltraSharp-Webcam WB7022 Bedienungsanleitung

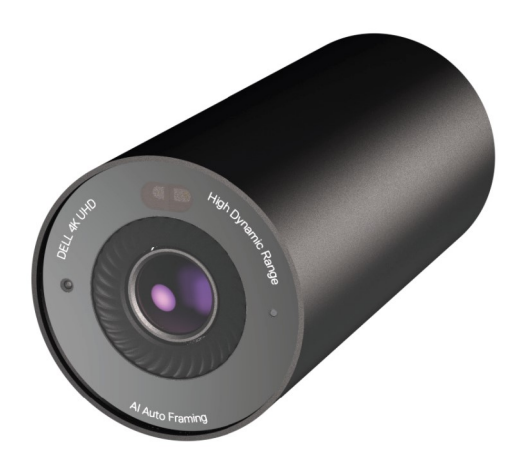

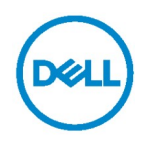

- Hinweis: Ein Hinweis zeigt wichtige Informationen an, die Ihnen dabei helfen, Ihren Computer optimal zu nutzen.
- Vorsicht: Ein Vorsichtshinweiszeigt die Gefahr von Hardwareschäden oder Datenverluste an, falls Anweisungen nicht befolgt werden.
- Warnung: Warnung zeigt die Gefahr von Sachschäden und (tödlichen) Verletzungen an.

Copyright © 2021 Dell Inc. oder ihre Tochtergesellschaften. Alle Rechte vorbehalten. Dell, EMC und andere Marken sind Marken der Dell Inc. oder ihrer Tochtergesellschaften. Andere Marken sind Marken ihrer jeweiligen Inhaber.

 $2021 - 10$ 

Rev. A02

### **Inhalt**

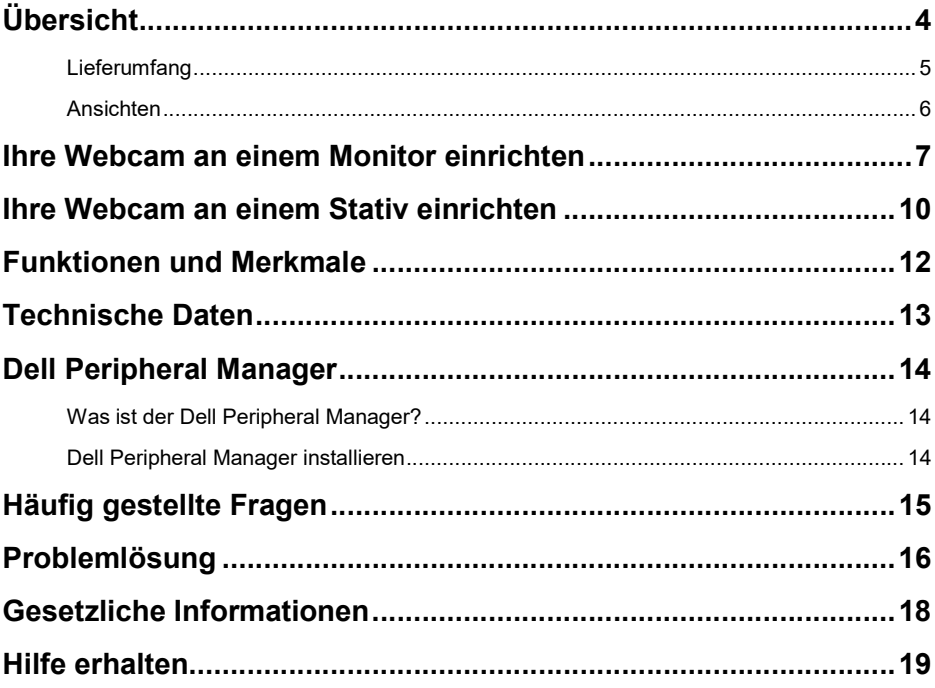

# Übersicht

### Die Dell Webcam WB7022 ist das neueste Produkt des Dell Peripheriesortiments und bietet Folgendes:

- 4K-Video bei 30 Bildern/s und Full-HD-Video bei 60 Bildern/s
- KI-Auto-Rahmung
- 5-facher Digitalzoom
- Verstellbares Sichtfeld mit Autofokus
- Hoher Dynamikbereich und Videorauschreduktion
- Unterstützung von Sperrung bei Abwesenheit und Reaktivierung bei Näherung
- Unterstützung von Windows Hello
- Zusätzliche Optimierung mit Dell Peripheral Manager

### **Lieferumfang**

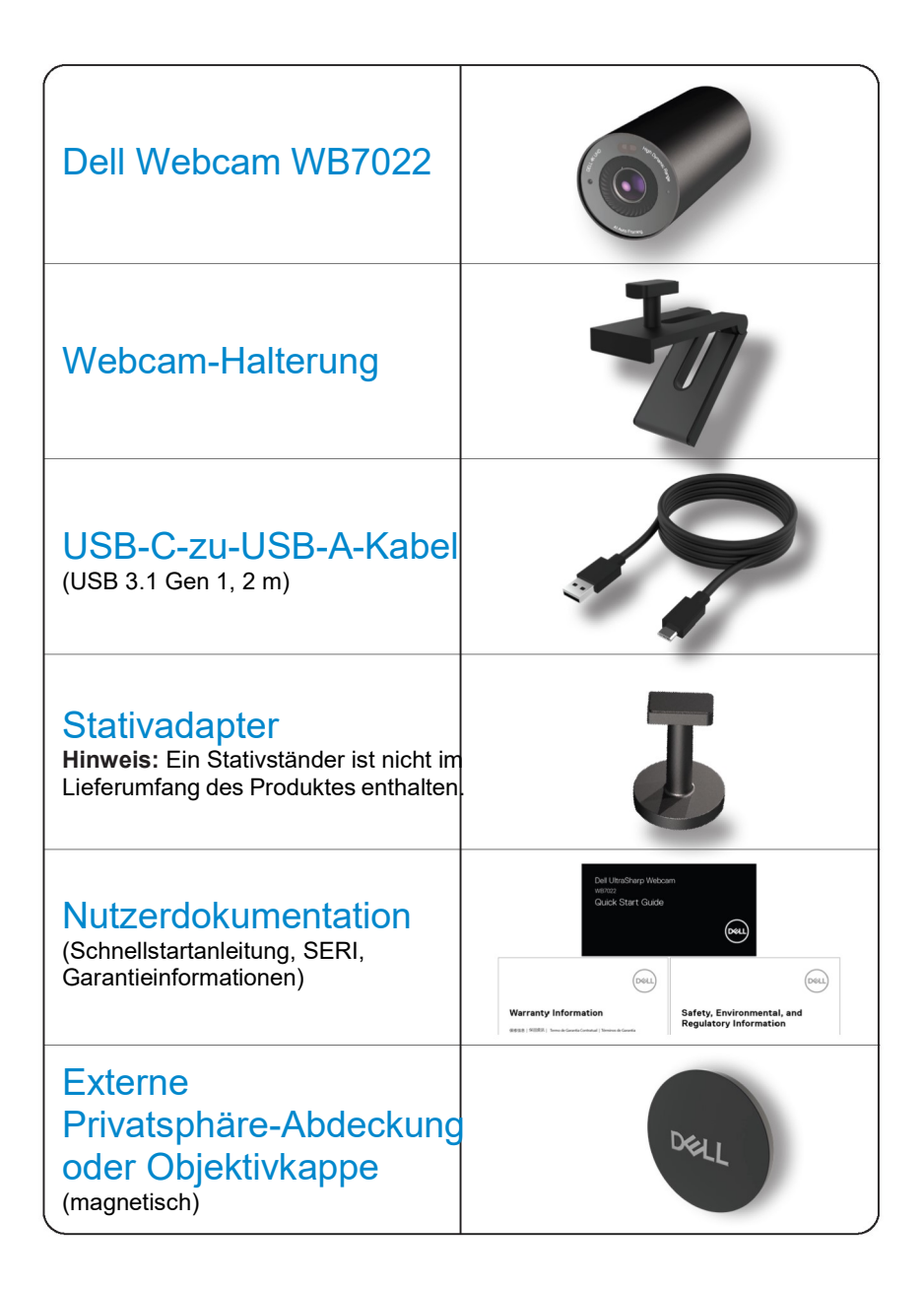

### Ansichten

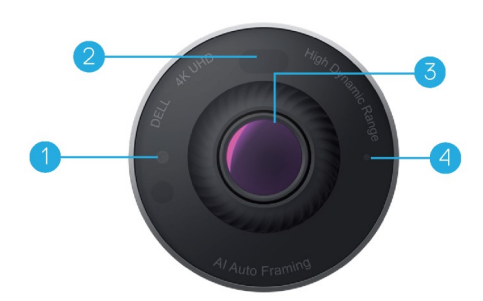

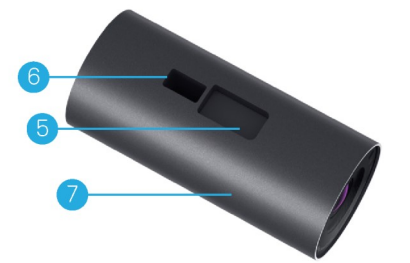

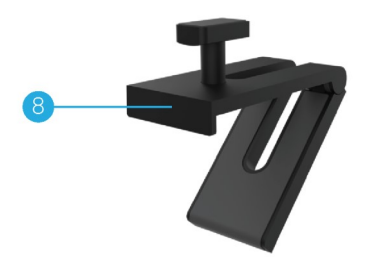

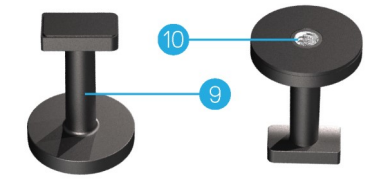

- 1. IR-LED/-Sensor
- 2. Näherungssensor
- 7. Webcam-Gehäuse
- 8. Webcam-Halterung
- 3. Linse mit mehreren Elementen 9. Stativadapter\* und großer 4K-Sony©-STARVIS™-Sensor 10. Stativadapter-Gewinde
- 4. Weiße LED-Lichtanzeige
- 5. Steckplatz für Webcam-Halterung oder **Stativadapter**
- 6. USB-C-Anschluss

### \*Stativ nicht im Lieferumfang enthalten

#### 6 | Ansichten

### Ihre Webcam an einem Monitor einrichten

Hinweis: Für ein optimales Einrichtungsverfahren sollte eine aktive Internetverbindung an Ihrem Computer bestehen.

1. Verbinden Sie das USB-C-Ende des Kabels mit dem USB-C-Anschluss der Webcam.

Hinweis: Stecken Sie den Kabelanschluss vollständig in den USB-C-Anschluss.

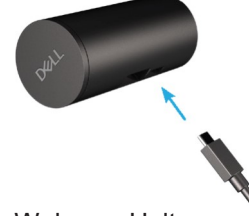

2. Richten Sie den Kopf der Webcam-Halterung am Steckplatz der Webcam-Halterung an der Webcam aus und setzen Sie ihn ein.

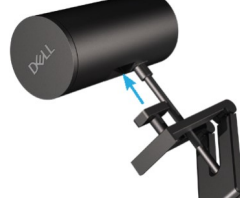

3. Öffnen Sie die Basis der Webcam-Halterung und klemmen Sie die Webcam-Halterung gemeinsam mit der Webcam an die Monitorblende.

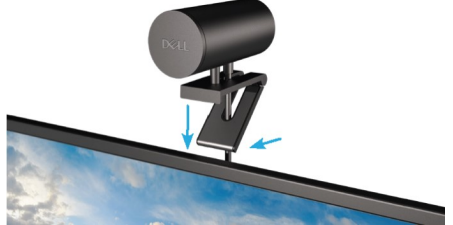

4. Drücken Sie die Basis der Webcam-Halterung zur rückseitigen Abdeckung des Monitors, damit die Kamera sicher befestigt wird.

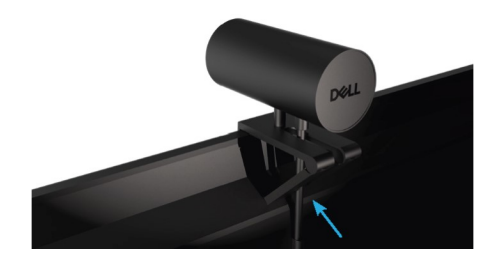

5. Entfernen Sie die magnetische Objektivkappe und platzieren Sie sie an der Rückseite der Webcam.

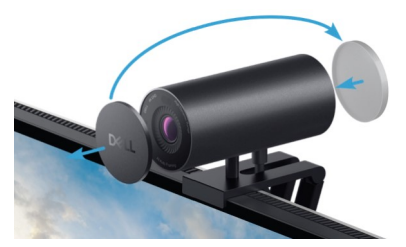

 Hinweis: Die Webcam kann bei Montage der Webcam-Halterung wie erforderlich nach oben und unten geneigt werden.

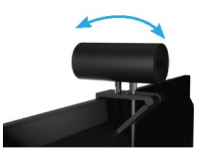

6. Verbinden Sie das USB-A-Ende des Kabels mit dem USB-A-3.0-Anschluss an Ihrem Notebook, Desktop oder Monitor.

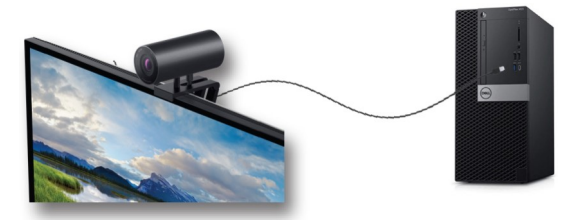

7. Befolgen Sie die Anweisungen am Bildschirm zur Anpassung der Kameraeinstellungen mit der Anwendung Dell Peripheral Manager. Weitere Informationen finden Sie unter Dell Peripheral Manager.

### Ihre Webcam an einem Stativ einrichten

1. Richten Sie das Gewinde am Stativadapter an der Montageschraube am Stativ aus. Drehen Sie den Stativadapter, bis er sicher am Stativ befestigt ist.

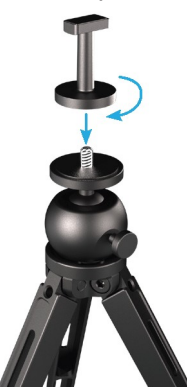

2. Verbinden Sie das USB-C-Ende des Kabels mit dem USB-C-Anschluss an der Webcam.

Hinweis: Stecken Sie den Kabelanschluss vollständig in den USB-C-Anschluss.

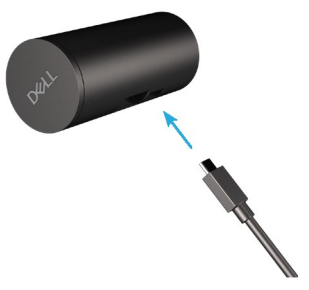

3. Richten Sie den Kopf des Stativadapters am Steckplatz der Webcam-Halterung an der Webcam aus und setzen Sie ihn ein.

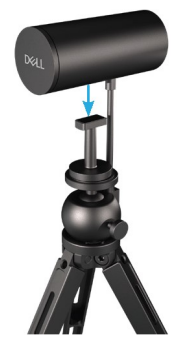

10 | Ihre Webcam an einem Stativ einrichten

4. Entfernen Sie die magnetische Objektivkappe und platzieren Sie sie an der Rückseite der Webcam.

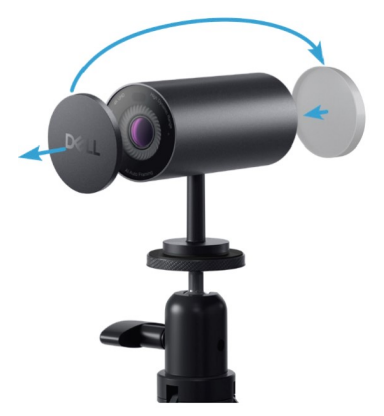

5. Verbinden Sie das USB-A-Ende des Kabels mit dem USB-A-3.0-Anschluss an Ihrem Notebook, Desktop oder Monitor.

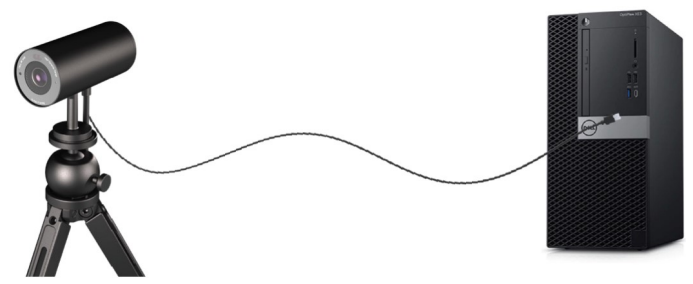

6. Befolgen Sie die Anweisungen am Bildschirm zur Anpassung der Kameraeinstellungen mit der Anwendung Dell Peripheral Manager. Weitere Informationen finden Sie unter Dell Peripheral Manager.

### Funktionen und Merkmale

#### Einstellbares Sichtfeld:

Die Dell Webcam WB7022 verfügt über ein 90-Grad-Sichtfeld und kann wie gewünscht auf 65 oder 78 eingestellt werden. Durch Anpassung des Sichtfeldes können Sie die Videoausgabe an Ihrer Umgebung ausrichten.

#### Automatische Rahmung (Rahmung eines einzelnen Nutzers):

Wenn Sie sich innerhalb von 2 Metern zur Webcam befinden, aktiviert die Webcam automatische Rahmung (Rahmung eines einzelnen Nutzers) und passt den Rahmen zur Fokussierung des Nutzers an. Sie können die automatische Rahmung aktivieren, sodass die Kamera Sie immer im Rahmen zentriert.

#### HDR und Videorauschreduktion:

Durch digital überlappenden HDR der Dell Webcam WB7022 erhalten Sie ausgezeichnete Bildqualität unter extremen Lichtbedingungen, während die Videorauschreduktion körnige Bilder bei schlechter Beleuchtung automatisch eliminiert.

### Technische Daten

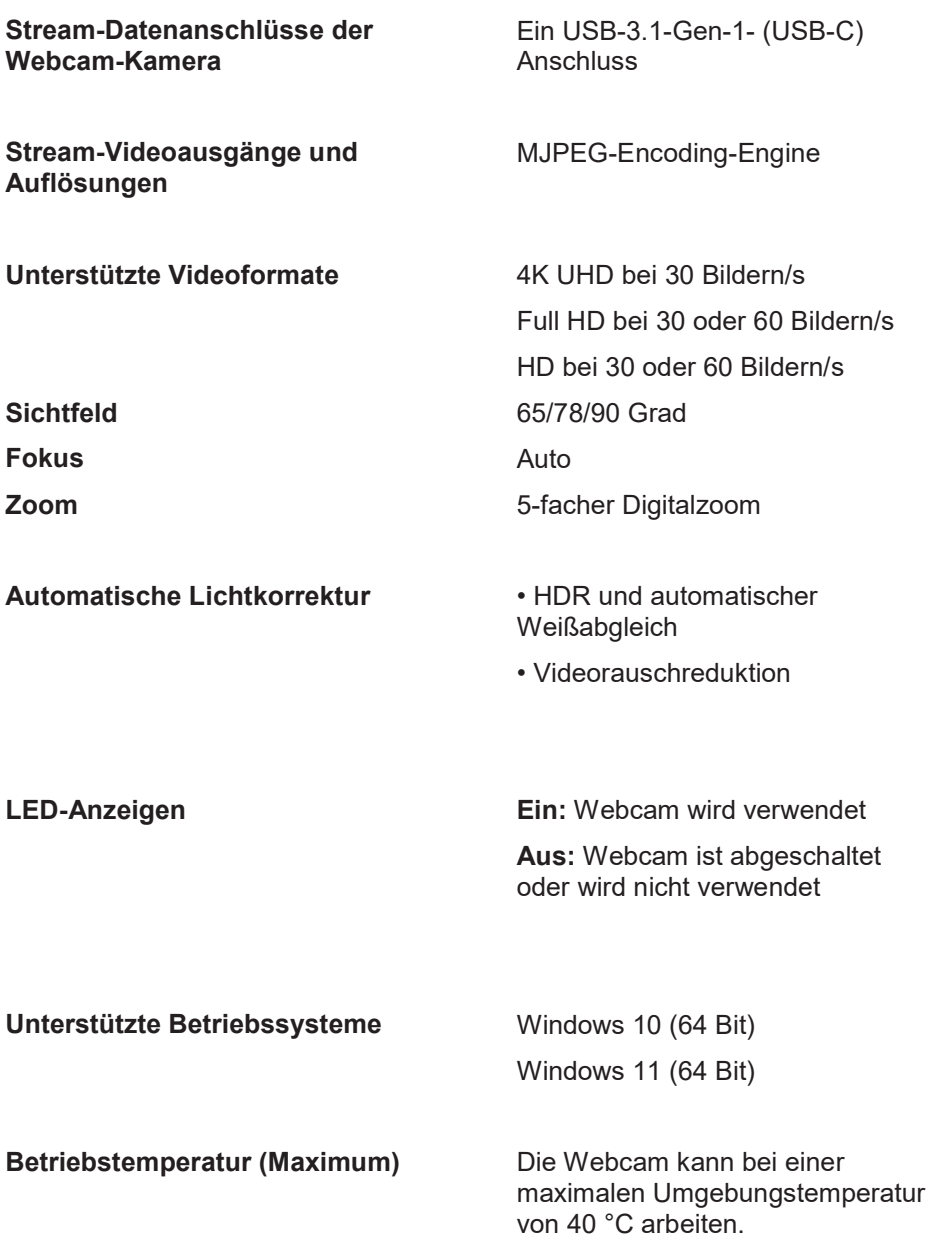

## Dell Peripheral Manager

### Was ist der Dell Peripheral Manager?

Die Anwendung Dell Peripheral Manager hilft Ihnen bei der Verwaltung und Einrichtung verschiedener mit Ihrem Computer verbundener Dell Peripheriegeräte. Sie ermöglicht dem Nutzer die Änderung der Geräteeinstellungen und bietet zusätzliche Anpassung.

### Dell Peripheral Manager installieren

Wenn Sie das Gerät zum ersten Mal mit Ihrem Computer verbinden, wird der Dell Peripheral Manager automatisch über den Vorgang Windows Update heruntergeladen und installiert.

Hinweis: Wenn Dell Peripheral Manager nicht innerhalb weniger Minuten erscheint, können Sie die Software durch Suche nach Aktualisierungen manuell installieren.

Einzelheiten zur Anwendung und zu den für die Dell Webcam WB7022 verfügbaren Anpassungen finden Sie in der Bedienungsanleitung zum Dell Peripheral Manager unter www.dell.com/support.

## Häufig gestellte Fragen

- 1. Was ist die empfohlene Konfiguration zur Installation der Dell Webcam WB7022? Windows 10, 64 Bit oder neuer Ein USB-3.0-Typ-A-Anschluss
- 2. Was ist Windows Hello? Windows Hello ist eine Authentifizierungsmethode unter Windows 10. Sie ermöglicht Nutzern die Authentifizierung mittels Fingerabdruck, Gesichtserkennung oder einer sicheren PIN. Die Dell Webcam WB7022 unterstützt Windows Hello und ermöglicht Ihnen die Anmeldung an Ihrem PC mittels Gesichtserkennung.

Zur Aktivierung von Windows Hello rufen Sie Einstellungen > Konten > Anmeldeoptionen auf und konfigurieren Windows Hello.

#### 3. Was ist ein Näherungssensor und wofür ist er gut?

Näherungssensoren dienen der Erkennung der Anwesenheit von Objekten, wenn sie in das Sichtfeld des Sensors kommen. Die Dell Webcam WB7022 hat einen Näherungssensor, der Windows Hello auslöst und den Nutzer mittels Gesichtserkennung authentifiziert. Der Sensor erkennt zudem Ihre Anwesenheit und weckt Ihren Computer aus dem Ruhezustand auf. Wenn Sie sich also Ihrem Computer nähern, können Sie sich mit Windows Hello daran anmelden. Er erkennt automatisch, wenn Sie sich vom System entfernen und sperrt es für vollständige **Sicherheit** 

4. Warum sollte ich USB 3.0 oder höher zur Einrichtung meiner Dell Webcam WB7022 nutzen?

Die Dell Webcam WB7022 unterstützt 4K-Videoauflösung nur, wenn sie mit einem USB-3.0-Anschluss verbunden ist. Bei Verbindung mit einem USB-2.0-Anschluss treten aufgrund beschränkter Datenübertragung möglicherweise geringere Bildqualität und Authentifizierungsprobleme auf.

5. Woher weiß ich, ob meine Kamera eingeschaltet ist? Die Dell Webcam WB7022 hat eine Status-LED am vorderen Objektiv, die eingeschaltet bleibt (weißes Licht), wenn die Kamera in Betrieb ist. Das Verhalten der Status-LED ist wie folgt: Webcam wird verwendet - Status-LED leuchtet weiß

Authentifizierung mittels Windows Hello läuft – IR-LED blinkt wiederholt.

- 6. Wie konfiguriere ich Windows Hello über die Dell Webcam WB7022? Derzeit unterstützt Windows 10s (Aktualisierung Oktober 2020 oder früher) keine externe Webcam für die Gesichtserkennung mit Windows Hello. Sie können die Dell Webcam WB7022 anhand dieser Schritte jedoch darauf einstellen, mit Windows Hello zu arbeiten: Rufen Sie Kamerasteuerung in Dell Peripheral Manager auf > markieren Sie die Option "Externe Webcam bevorzugen". Weitere Informationen finden Sie im Dell Peripheral Manager.
- 7. Kann ich die Dell Webcam WB7022 mit einer Dockingstation oder einem USB-Hub verwenden?

Ja, Sie können die Webcam über eine mit Ihrem Computer verbundene Dockingstation oder einen USB-Hub konfigurieren.

8. Warum funktioniert die Reaktivierung bei Näherung nicht, wenn ich meinen Computer in den Ruhezustand versetze?

Wenn Sie Ihren Computer manuell in den Ruhezustand versetzen, erkennt Sie die Dell Webcam WB7022 in ihrem Sichtfeld, bevor das System den Ruhezustand aufruft. In diesem Fall funktioniert die Reaktivierung bei Näherung nicht. Das Design ist so ausgelegt, dass die Funktion nur verfügbar ist, wenn der Computer durch Ihre Abwesenheit in den Ruhezustand versetzt wurde. Wenn Ihre Anwesenheit später erkannt wird, dauert es weniger als 10 Sekunden, bis das System durch Ihre Anwesenheit reaktiviert wird.

## Problemlösung

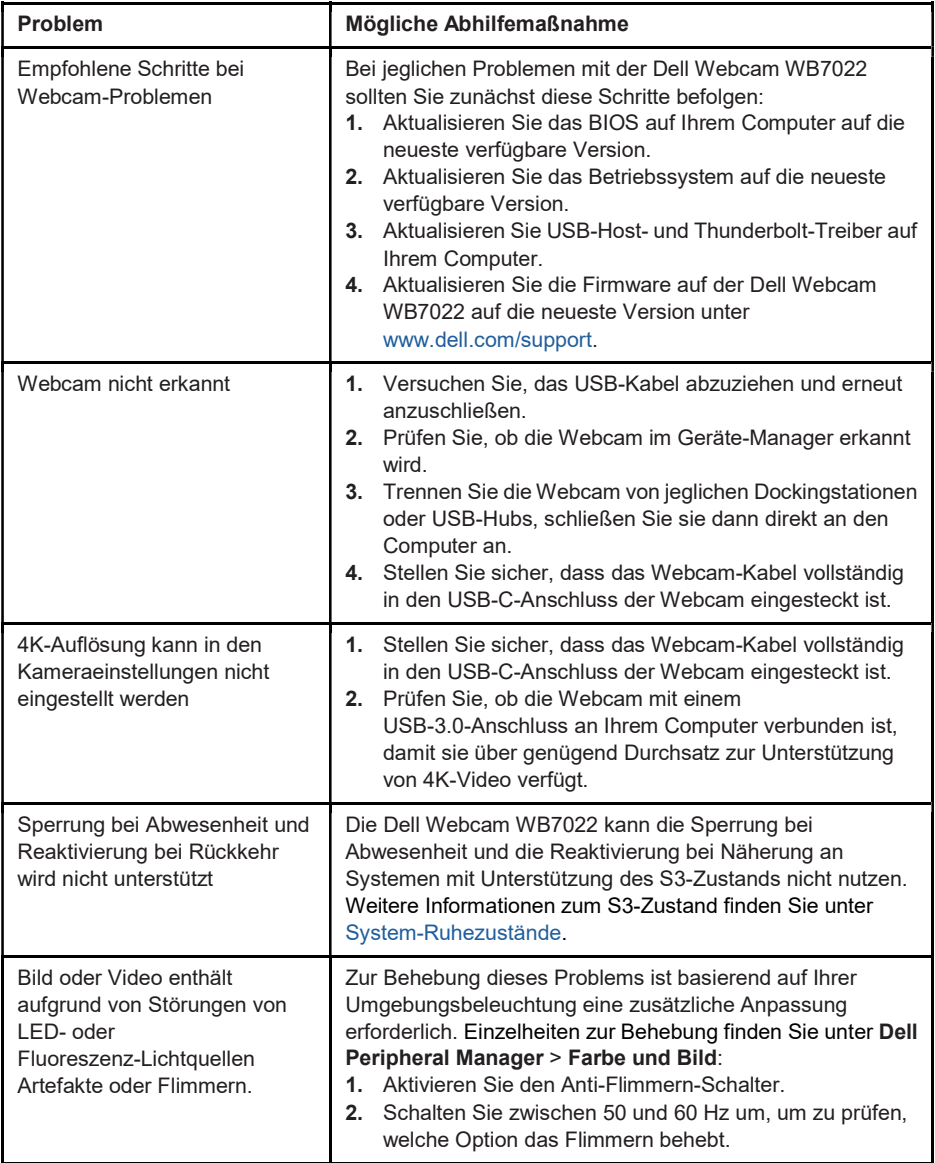

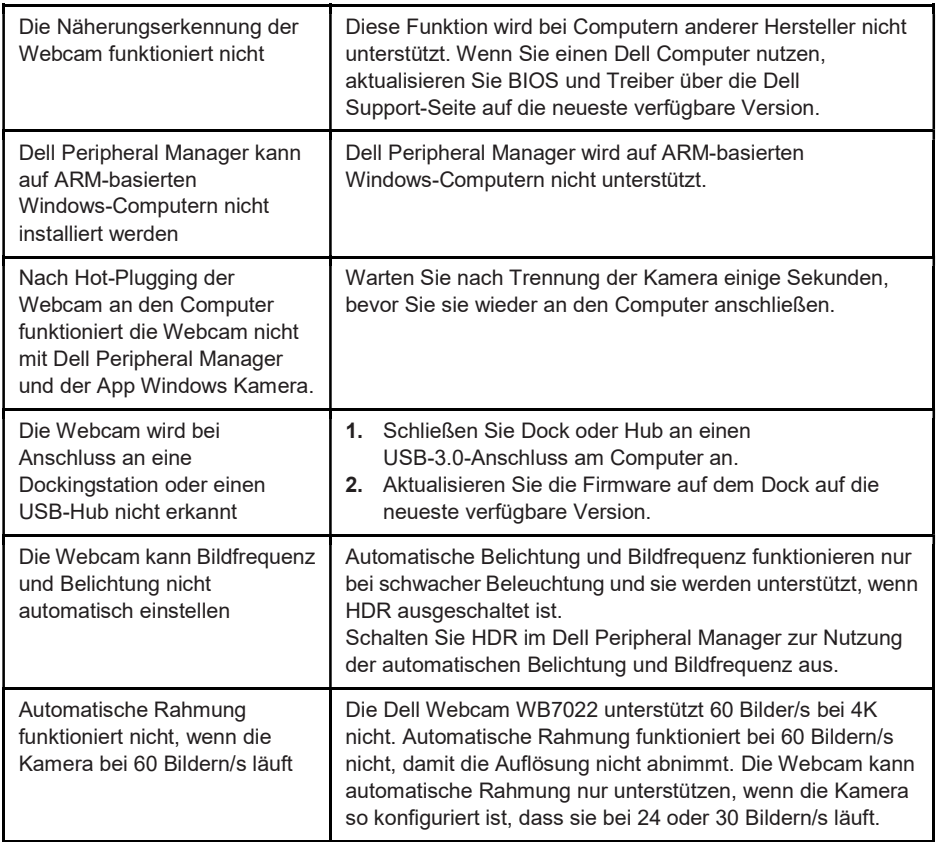

## Gesetzliche Informationen

#### Garantie

Eingeschränkte Garantie und Rückgaberichtlinien

Dell Webcam WB7022 kommt mit einer 3-jährigen eingeschränkten Hardware-Garantie. Bei Kauf in Verbindung mit einem Dell System gilt die Garantie des Systems.

#### Kunden aus den USA:

Dieser Kauf und Ihre Nutzung dieses Produktes unterliegen der Endnutzervereinbarung von Dell, die Sie unter www.dell.com/terms finden können. Dieses Dokument enthält eine bindende Schiedsklausel.

### Für Kunden in Europa, Nahost und Afrika:

Verkaufte und verwendete Produkte der Marke Dell unterliegen den geltenden nationalen Verbraucherrechten, den Bedingungen des von Ihnen abgeschlossenen Kaufvertrags mit dem Einzelhändler (diese gelten zwischen Ihnen und dem Einzelhändler) und den Bedingungen des Endnutzervertrags von Dell.

Zudem könnte Dell eine zusätzliche Hardware-Garantie anbieten – alle Einzelheiten zu Endnutzervertrag und Garantiebedingungen von Dell finden Sie unter www.dell.com. Wählen Sie dort Ihr Land aus der Liste im unteren Bereich der Startseite und klicken Sie zur Anzeige der Endnutzerbedingungen auf "Allgemeine Geschäftsbedingungen" oder zur Anzeige der Garantiebedingungen auf "Support".

### Kunden außerhalb der USA:

Verkaufte und verwendete Produkte der Marke Dell unterliegen den geltenden nationalen Verbraucherrechten, den Bedingungen des von Ihnen abgeschlossenen Kaufvertrags mit dem Einzelhändler (diese gelten zwischen Ihnen und dem Einzelhändler) und den Garantiebedingungen von Dell. Zudem könnte Dell eine zusätzliche Hardware-Garantie anbieten – alle Einzelheiten zu den Garantiebedingungen von Dell finden Sie unter www.dell.com. Wählen Sie dort Ihr Land aus der Liste im unteren Bereich der Startseite und klicken Sie zur Anzeige der Garantiebedingungen auf "Allgemeine Geschäftsbedingungen" oder "Support".

## Hilfe erhalten

### Dell kontaktieren

Hinweis: Wenn Sie keine aktive Internetverbindung haben, können Sie die Kontaktinformationen auf Ihrer Rechnung, Ihrem Lieferschein oder in Ihrem Dell Produktkatalog finden.

Dell bietet verschiedene Online- und Telefon-basierte Support- und Service-Optionen. Verfügbarkeit variiert je nach Land und Produkt, und einige Dienste sind in Ihrer Region möglicherweise nicht verfügbar. Zur Kontaktaufnahme mit Dell bei Verkauf, technischem Support oder Kundendienstanliegen:

### **Schritte**

- 1. Besuchen Sie www.dell.com/support.
- 2. Wählen Sie Ihre Support-Kategorie.
- 3. Verifizieren Sie Ihr Land oder Ihre Region in der Auswahlliste "Ein Land/eine Region wählen" im unteren Bereich der Seite.
- 4. Wählen Sie den geeigneten Service- oder Support-Link basierend auf Ihren Anforderungen.